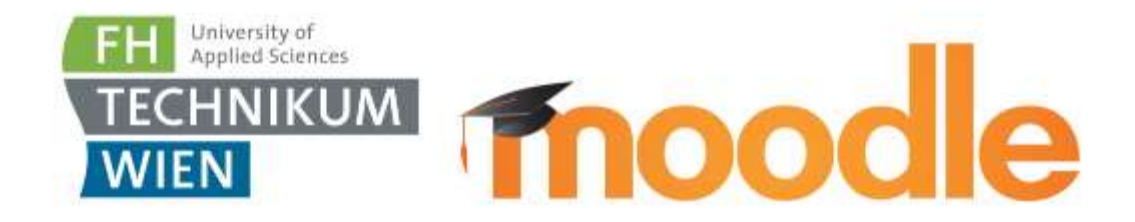

# Moodle-Handbuch für Moodle 3.3

Stefan Weber 09. 08. 2017

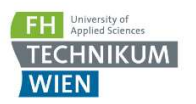

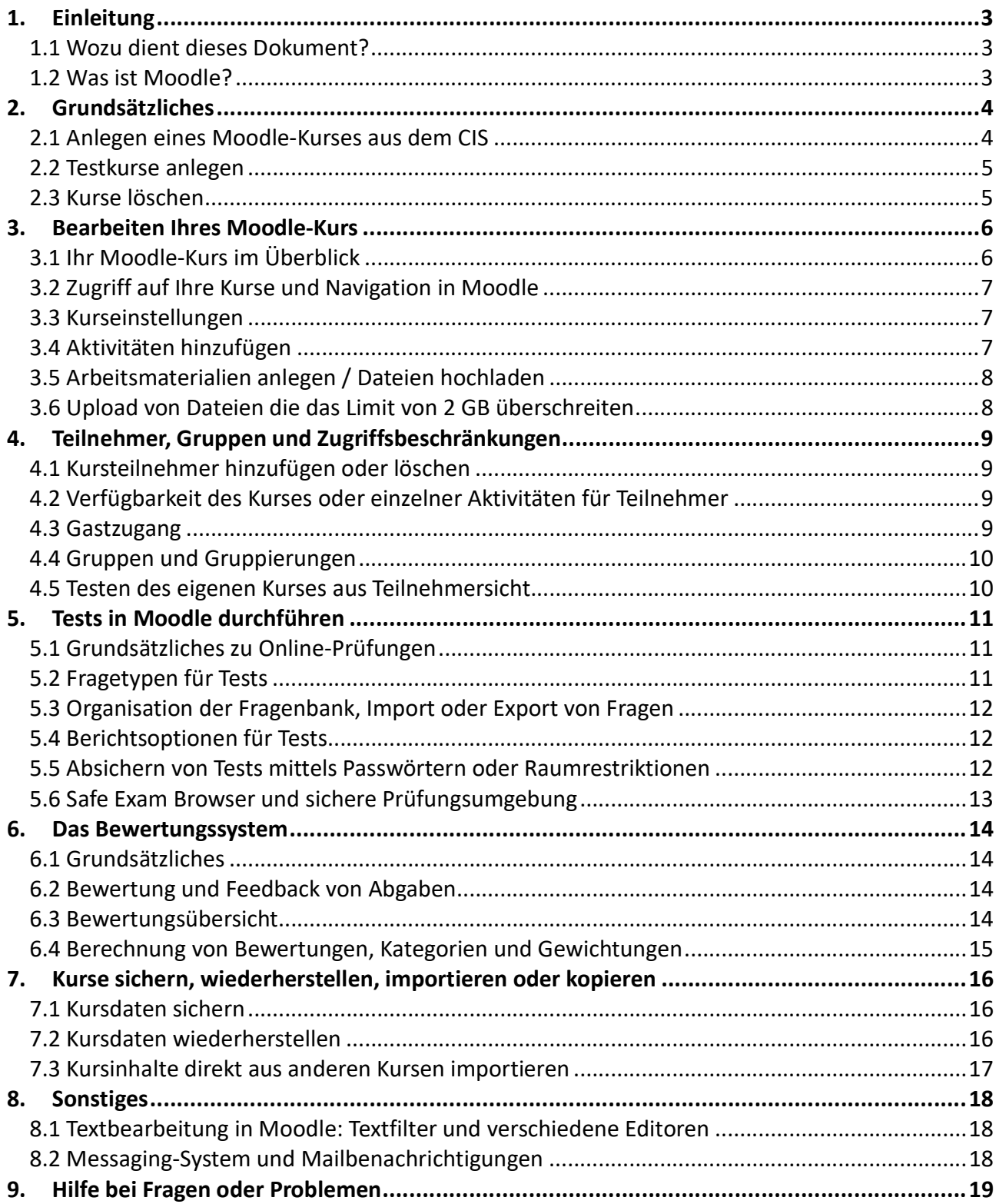

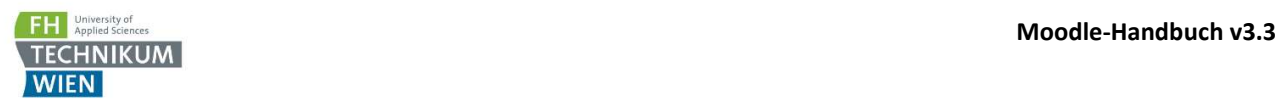

# 1. Einleitung

## 1.1 Wozu dient dieses Dokument?

Auf den folgenden Seiten erhalten Sie einen groben Überblick über die Bedienung von Moodle. Dies dient als Starthilfe bzw. zur Erklärung einiger spezieller Funktionen, die an der FH Technikum Wien eingerichtet wurden, oder die sich aus dem Zusammenspiel mit anderen Systemen wie zB. dem CIS ergeben.

Die Bezeichnungen für Menüpunkte uä., die in diesem Dokument verwendet werden, entsprechen der deutschen Version von Moodle. Die Anzeigesprache können Sie ganz einfach oben im Navigationsbalken zwischen Deutsch und Englisch umschalten.

Für eine vollständigere Anleitung zu Moodle konsultieren Sie bitte die MoodleDocs auf https://docs.moodle.org/33/de/Hauptseite.

## 1.2 Was ist Moodle?

Zusätzlich zum CIS, welches die zentrale Plattform für die Lehre darstellt, bietet die Fachhochschule Technikum Wien die e-Learning Plattform Moodle an, um Lektorinnen und Lektoren bei ihrer Lehrtätigkeit zu unterstützen.

Moodle ist eine e-Learning Plattform mit vielfältigen Funktionen:

- Verteilung und Strukturierung von Unterlagen der Lehrveranstaltung
- Kommunikation mit und zwischen den Studierenden über Foren oder Online-Konfernzen
- Abgaben von Dateien mit Benotung
- Erstellung von Prüfungen mit wiederverwendbaren Fragen
- Absicherung von Prüfungen mittels SafeExamBrowser
- Viele weitere Tools um Ihre Lehrveranstaltung bestmöglichst zu gestalten und zu verwalten

Moodle ist an der FH Technikum Wien mit unseren anderen Systemen integriert, Sie können also zB im Moodle errechnete Noten direkt ins CIS übernehmen.

Es werden an der FH Technikum Wien im Rahmen der Weiterbildung von Mitarbeitern auch regelmäßig e-Learning Workshops ("Koodle-Moodle") für LektorInnen angeboten, bei denen in die Arbeit mit Moodle und e-Learning im Allgemeinen behandelt werden. Sie finden das aktuelle Kursangebot im CIS unter Hochschule / Weiterbildung.

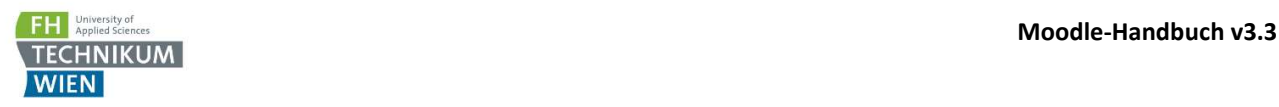

# 2. Grundsätzliches

## 2.1 Anlegen eines Moodle-Kurses aus dem CIS

Um einen Moodle Kurs zu einer Lehrveranstaltung zu erstellen, gehen Sie wie folgt vor:

- Loggen Sie sich im CIS ein, wählen sie unter meine LV die gewünschte Lehrveranstaltung aus
- Klicken Sie wie in Abb. 1 unter dem Moodle-Symbol auf Wartung

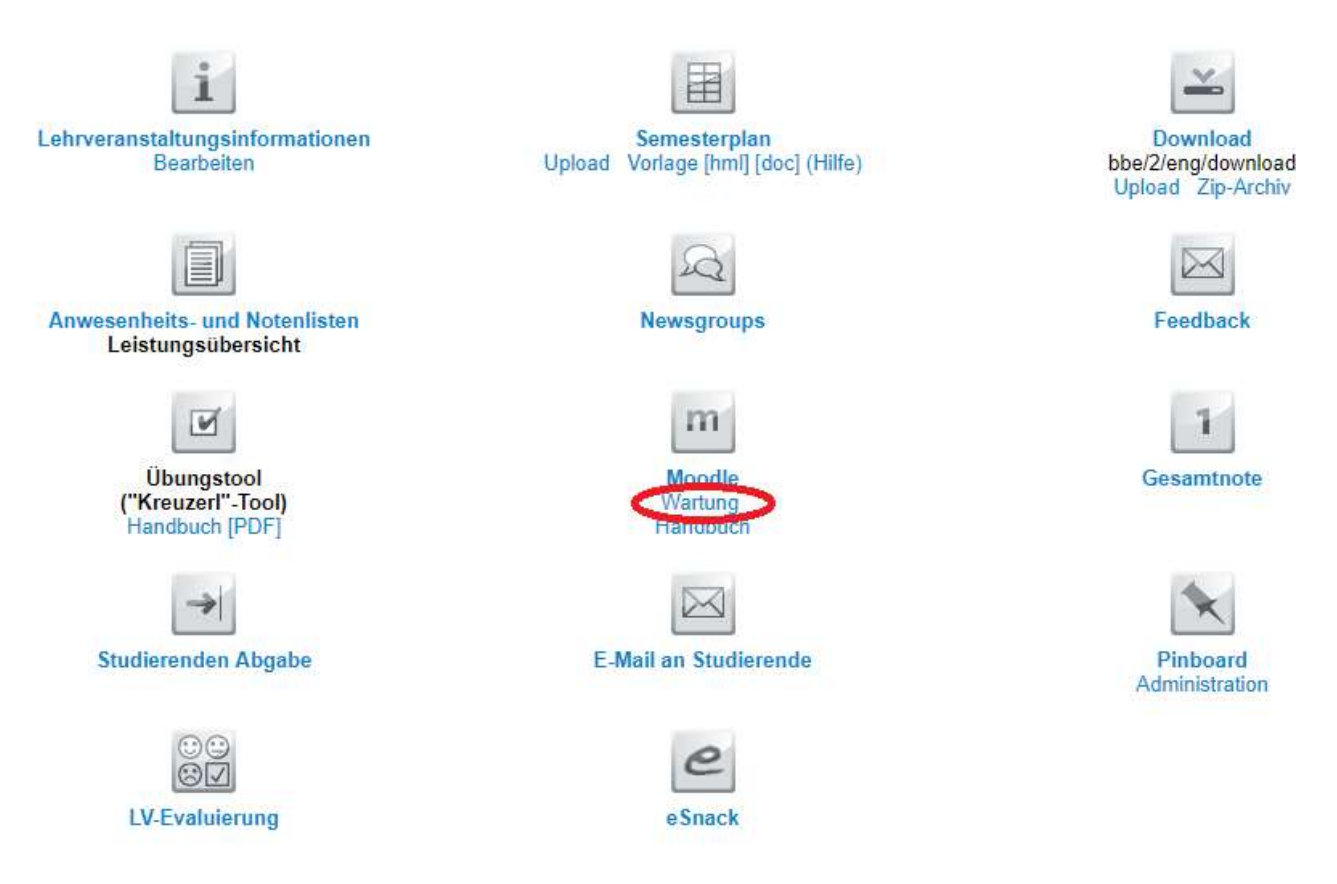

Abb. 1: Erstellen eines Moodle-Kurses im CIS

- Wählen Sie aus ob Sie einen Moodle-Kurs für die gesamte Lehrveranstaltung oder nur für einzelne Lehreinheiten anlegen möchten. Bei einzelnen Lehreinheiten markieren Sie jeweils die gewünschte Lehreinheit und erstellen Sie für diese eine Einheit einen Kurs. Ändern Sie in diesem Fall den Kursnamen, so dass sie mehrere Kurse zur selben Lehrveranstaltung unterscheiden können. Wiederholen Sie diesen Vorgang für weitere Lehreinheiten, für die Sie Kurse erstellen möchten.
- Durch die Option Gruppen übernehmen können Sie entscheiden ob in Ihrem Moodle Kurs alle Studierenden in einer Gruppe sind, oder die Gruppen aus dem CIS übernommen werden. Mehr zu Gruppen erfahren Sie im Abschnitt 4.2 ASDF.
- Klicken Sie auf den Button Kurs anlegen Kurz darauf erscheint ein Link zum Kurs rechts unter Vorhandene Moodle Kurse für diese LV

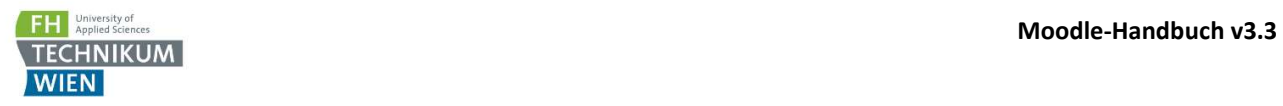

## 2.2 Testkurse anlegen

Genauso wie Sie zu jeder Lehrveranstaltung einen Kurs anlegen können, haben Sie auch die Möglichkeit einen Testkurs anzulegen. Gehen Sie vor wie im obigen Abschnitt beschrieben. Statt Punkt 3 klicken Sie einfach auf "klicken Sie hier um einen Testkurs zu erstellen".

#### 2.3 Kurse löschen

Sie können selbst keine Kurse löschen - wenn Sie möchten, dass ein Kurs gelöscht wird informieren Sie den Moodle Support (moodle@technikum-wien.at) und teilen Sie uns die entsprechende Lehrveranstaltung, Kurs-id oder Kurzbezeichnung mit.

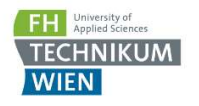

# 3. Bearbeiten Ihres Moodle-Kurs

## 3.1 Ihr Moodle-Kurs im Überblick

Die Standard-Ansicht Ihres Kurses sehen Sie in Abb. 2.

In der Navigationsleiste steht die Kurzbezeichnung (1) Ihres Kurses, normalerweise bestehend aus WS/SS, Studienjahr, Studiengang, Semester und Kurzbezeichnung der Lehrveranstaltung.

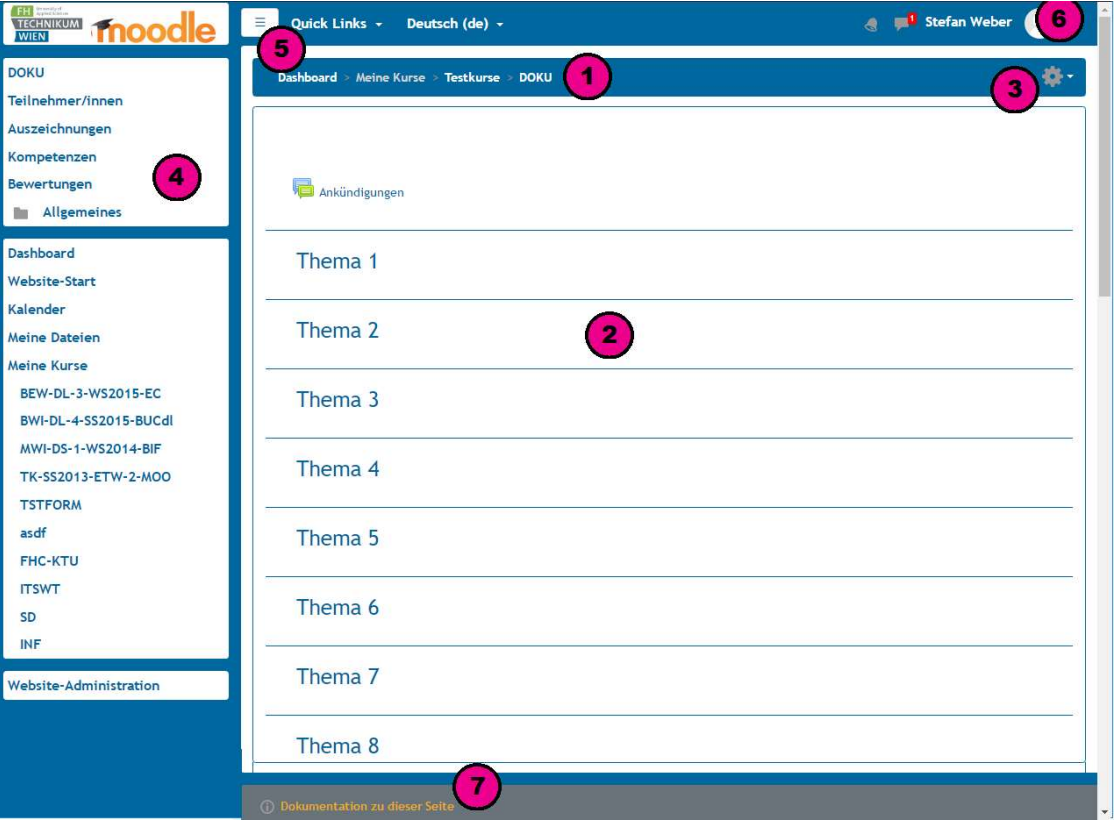

Abb. 2: Ihr frisch erstellter Moodle-Kurs

In der Mitte der Seite sehen Sie die Themen Ihres Kurses (2). Momentan steht dort noch nichts, Sie sehen aber schon Ihre durchnummerierten Themen. Darüber befindet sich ein Abschnitt ohne Nummerierung oder Datum, in dem sich das Nachrichtenforum Ankündigungen befindet, in dem nur Lektoren posten können. Alle Teilnehmer haben das Forum automatisch abonniert, das heißt sie bekommen automatisch eine E-Mail, wenn ein neues Thema gepostet wurde.

Wenn Sie ein allgemeines Forum einrichten wollen, fügen Sie einfach ein weiteres Forum als Aktivität hinzu und wählen Sie einen der Forentypen die Teilnehmern auch ermöglichen, Themen zu beginnen.

Um Aktivitäten oder Arbeitsmaterialien zu Ihrem Kurs hinzuzufügen, müssen Sie zuerst den Bearbeitungsmodus aktivieren. Dazu klicken Sie auf das Zahnrad rechts oben (3) und anschließend auf Bearbeiten einschalten. Erst danach können Sie Elemente im Kurs verschieben oder hinzufügen.

In der Menüspalte (4), die Sie mit einem Klick auf den Menü-Button (5) aus- oder einblenden können, finden Sie unter Anderem die Links zu den Teilnehmer/innen Ihres Kurses und den Bewertungen.

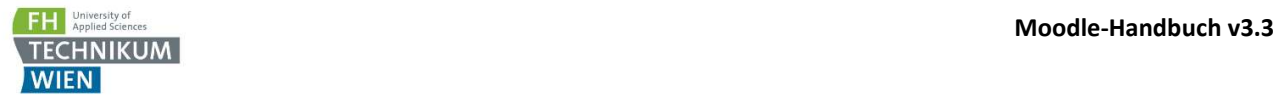

Ganz rechts oben erreichen Sie mit einem Klick auf Ihren Namen das Usermenü (6). Dort finden Sie Ihre Mitteilungen, Profileinstellungen, und auch den Menüpunkt "Rolle wechseln...". Dieser gibt Ihnen die Möglichkeit Ihre Rolle umzuschalten um sich zum Beispiel den Kurs aus Studierendensicht anzusehen.

Am untersten Ende jeder Seite finden Sie einen Link zur Moodle-Dokumentation (7) auf der Sie genauere Informationen zur entsprechenden Seite erhalten.

## 3.2 Zugriff auf Ihre Kurse und Navigation in Moodle

Sie können das FH Technikum Wien Moodle über https://moodle.technikum-wien.at erreichen, oder direkt übers CIS den gewünschten Kurs über den Link zum Moodle-Kurs im Kursbereich anklicken.

Im Moodle werden Ihnen alle nicht versteckten und derzeit laufenden Kurse in der Menüspalte links unter Meine Kurse angezeigt. Über das Dashboard haben Sie Zugriff auf alle Ihre Kurse, und über die Startseite und den Link Alle Kurse ganz unten können Sie als Gast andere Kurse betrachten.

#### 3.3 Kurseinstellungen

Um die Kurseinstellungen zu bearbeiten, klicken Sie rechts oben auf das Zahnrad in der Navigationsleiste und wählen Einstellungen. Bei den meisten Einstellungen können Sie durch einen Klick auf das Fragezeichen eine kurze Hilfe einblenden.

Wenn Sie Änderungen an den Kurseinstellungen vornehmen, vergessen Sie nicht zu Speichern - klicken Sie ganz unten auf den Button Speichern und anzeigen.

## 3.4 Aktivitäten hinzufügen

Um Kursinhalte zu bearbeiten müssen Sie zuerst den Bearbeitungsmodus aktivieren – Dazu klicken Sie auf das Zahnrad rechts oben und anschließend auf Bearbeiten einschalten.

Neben jedem eingefügten Arbeitsmaterial und jeder Aktivität finden Sie bei eingeschaltetem Bearbeitungsmodus ein Bearbeiten Dropdown-Menü, in dem Einstellungsmöglichkeiten für das Element finden. Dort können Sie auch jedes Element oder ganze Abschnitte Verbergen, um Sie für Teilnehmer unsichtbar zu machen.

In jedem Abschnitt befindet sich dann auch ein Link Material oder Aktivität hinzufügen, mittels dem Sie Kursunterlagen oder Aktivitäten anlegen können. Sie können Dateien auch ganz einfach mit Drag & Drop in Ihren Kurs hineinziehen, um sie als Arbeitsmaterialien hinzuzufügen. Nachdem Sie sich für eine Aktivität entschieden haben können Sie gleich verschiedene Einstellungen vorzunehmen, Sie können diese Einstellungen jederzeit später in den Einstellungen der Aktivität wieder ändern.

Sie können auch bereits die Bewertung für die Aktivität festlegen, und diese ggf. einer Bewertungskategorie zuordnen, sofern Sie schon Kategorien angelegt haben. Bewertet werden können Aktivitäten jeweils von einem Lektor oder Tutor.

Aktivitäten die Gruppen unterstützen übernehmen standardmäßig die Gruppen-Einstellungen die Sie auf Kursebene getroffen haben, Sie können aber auch für jede diese Aktivitäten die Gruppen-Einstellungen separat ändern.

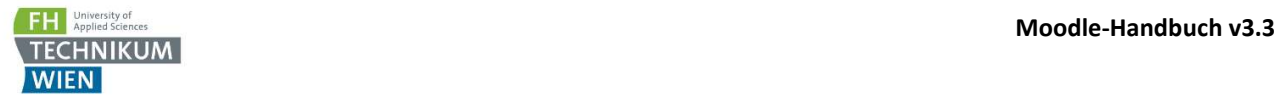

## 3.5 Arbeitsmaterialien anlegen / Dateien hochladen

Um Arbeitsmaterialien dem Kurs hinzuzufügen können Sie die gewünschte Datei einfach per Drag & Drop in Ihren Kurs hineinziehen, oder vorher die betreffende Auswahl des Typs (Buch, Datei, IMS-Content, Link/URL, Textfeld, Textseite, Verzeichnis) wählen und und die Datei(en) danach hochladen.

Im Gegensatz zu Aktivitäten gibt es bei Arbeitsmaterialien keine Möglichkeiten zur Bewertung, allerdings geben Sie ihnen die Möglichkeit, Texte, Videos, Soundclips und Dateien jeglicher Art mit den Studierenden zu teilen.

Um mehrere Dateien hochzuladen, wählen Sie das Arbeitsmaterial Verzeichnis. Am einfachsten ist es, bereits gezippte Dateien mittels Drag & Drop in den Kurs hinein zu ziehen – diese werden dann automatisch wieder entpackt, und die ursprüngliche Ordnerstruktur bleibt im Kurs erhalten.

Die maximale Größe von Datei-Uploads für Studierende beträgt 20 MB, kann aber ggf. in den Kurs-Einstellungen erhöht werden.

#### 3.6 Upload von Dateien die das Limit von 2 GB überschreiten

Dateien die größer als 2 GB sind können Sie mit einem SCP-Client (zB. WinSCP) in den moodle-upload Folder auf moodle.technikum-wien.at hochladen und dann im Moodle über Datei hinzufügen - moodle-upload einbinden. Bitte beachten Sie, dass der "moodle-upload" Folder nur als temporäres Verzeichnis gedacht ist, und regelmäßig geleert wird!

webers - webers@moodle

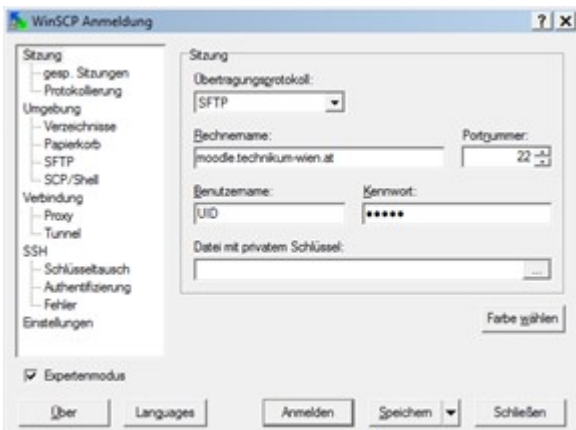

Schritt 1: verbinden Sie sich mittels WinSCP mit

moodle.technikum-wien.at

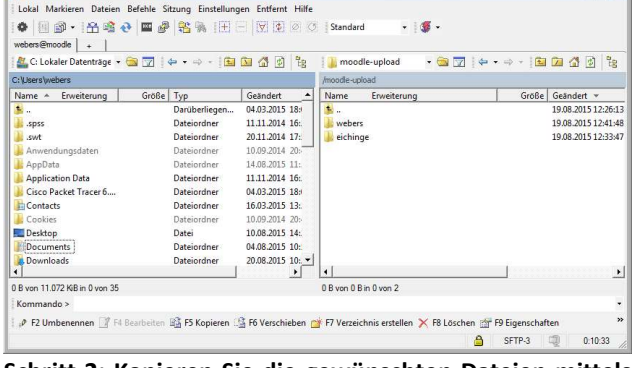

Schritt 2: Kopieren Sie die gewünschten Dateien mittels Drag & Drop auf den Server

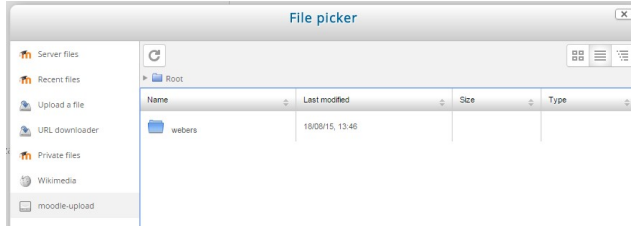

Schritt 3: Wählen Sie in Moodle als Dateiquelle "Datei hinzufügen" und dann links die Option "moodle-upload"

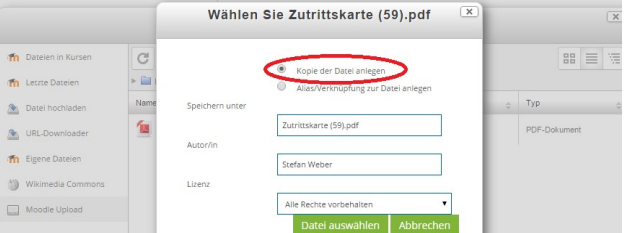

Schritt 4: Verwenden Sie die Standard-Option "Kopie der Datei anlegen", und nicht "Alias/Verknüpfung der Datei anlegen"

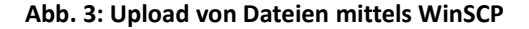

 $\vert \Box \vert \times \vert$ 

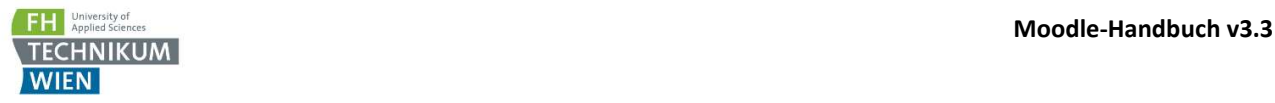

# 4. Teilnehmer, Gruppen und Zugriffsbeschränkungen

#### 4.1 Kursteilnehmer hinzufügen oder löschen

Sobald Sie Ihren Kurs aus dem CIS heraus angelegt haben, werden Studierende automatisch übernommen und können sofort auf den Kurs zugreifen. Werden zusätzliche Studierende von der Studiengangsassistenz später im CIS zugewiesen, so werden diese über Nacht auch automatisch in den Moodle-Kurs eingeschrieben. Im Gegensatz dazu werden im CIS entfernte Teilnehmer allerdings nicht aus dem Moodle-Kurs gelöscht.

Als Lektor können Sie jederzeit zusätzliche Teilnehmer, Tutoren oder Lektoren selbst zu Ihrem Kurs hinzufügen. Gehen Sie dazu folgendermaßen vor:

- 1. Klicken Sie links in der Menüspalte auf Teilnehmer/innen
- 2. Klicken Sie rechts oben auf das Zahnrad und wählen Eingeschriebene Nutzer/innen
- 3. Klicken Sie auf Nutzer/innen einschreiben und suchen Sie die gewünschte(n) Person(en)
- 4. Um Benutzer zu löschen, klicken Sie in der jeweiligen Zeile auf das Papierkorb-Icon in ganz rechts neben der Einschreibung

Bitte beachten Sie, dass gelöschte Moodle-Teilnehmer, die im CIS der LV weiterhin zugeordnet sind, über Nacht automatisch wieder in den Kurs eingeschrieben werden.

## 4.2 Verfügbarkeit des Kurses oder einzelner Aktivitäten für Teilnehmer

Sollten Sie den Kurs noch bearbeiten wollen, bevor Sie ihn Ihren Studierenden zur Verfügung stellen, können Sie Ihren Kurs in den Kurs-Einstellungen im Feld Kurssichtbarkeit auf Verbergen schalten. Dann scheint der Kurs für Teilnehmer nicht mehr unter "Meine Kurse" auf und ist nur noch für Lektoren zugänglich.

Analog dazu können Sie auch einzelne Abschnitte oder Aktivitäten im Dropdown-Menü Bearbeiten auf verborgen schalten, um Sie für Teilnehmern unsichtbar zu machen.

Spezielle Zugangsvorraussetzungen für Abschnitte oder Aktivitäten können Sie in den Einstellungen einer Aktivität unter Voraussetzungen setzen. Hier können Sie zB Elemente automatisch ab einem bestimmten Datum verfügbar machen.

#### 4.3 Gastzugang

Ein offener Gastzugang ist bei allen regulären Kursen an der FH Technikum Wien voreingestellt und sollte auch nur nach Rücksprache mit dem Studiengang unter besonderen Bedingungen geändert werden.

Das bedeutet, dass alle angemeldeten User prinzipiell Einsicht in alle regulären Kurse nehmen können. Allerdings können diese als Gäste keine Aktivitäten wie Abgaben oder Tests ausführen. Die gesamte Kategorie Testkurse ist für Gäste nicht verfügbar.

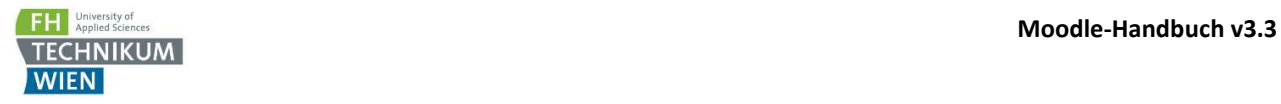

#### 4.4 Gruppen und Gruppierungen

Fast alle Aktivitäten in Moodle unterstützen den Gruppenmodus, um zB. Abgaben für Gruppen von Teilnehmern durchzuführen. Diese können Sie entweder in den Einstellungen der jeweiligen Aktivität oder direkt auf der Kurs-Hauptseite durch einen Klick auf das Gruppen-Icon (4/4/4) ändern.

Wenn Sie beim Erstellen des Kurses aus dem CIS heraus die Checkbox Gruppen übernehmen aktiviert gelassen haben, werden die im CIS angelegten Gruppen automatisch für den Moodle Kurs übernommen. Auch wenn Sie diese im Nachhinein löschen, werden Sie über Nacht genau wie die Teilnehmer wieder hineinsynchronisiert.

Sollten Sie zusätzlich zu diesen Gruppen eigene Gruppen erstellen wollen, ist es vorteilhaft, diese in einer Gruppierung zusammenfassen. Bei der betreffenden Aktivität können Sie dann diese Gruppierung in den Einstellungen zuweisen, um sicherzustellen, dass nur die gewünschten Gruppen verwendet werden. Um die Einstellungen zu Gruppen und Gruppierungen zu bearbeiten, wählen Sie zuerst den Punkt Teilnehmer/innen in der Menüspalte, klicken dann auf das Zahnrad rechts oben und wählen Gruppen.

Tip: Mit der Aktivität Gruppenwahl können Sie Ihren Teilnehmern zusätzlich auch die Möglichkeit geben, sich selbstorganisiert in Gruppen einzuteilen.

#### 4.5 Testen des eigenen Kurses aus Teilnehmersicht

Wenn Sie sehen möchten wie Ihr Kurs für einen Studierenden aussieht können Sie einfach links unten in Ihrem Kurs bei den Einstellungen Rolle wechseln wählen um sich den Kurs aus Sicht einer beliebigen anderen Rolle anzusehen.

Um als Student Ihren Kurs komplett testen zu können stehen Ihnen Test-Studenten zur Verfügung, die Sie ganz einfach selbst zu Ihrem Kurs hinzufügen können. Danach können Sie sich mit diesen in Ihrem Kurs anmelden, und zB auch Abgaben oder Tests durchführen.

Usernamen und Passwörter für die Test-Studenten erfahren Sie auf Nachfrage beim Moodle-Support.

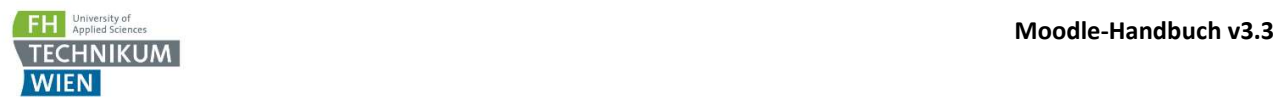

# 5. Tests in Moodle durchführen

## 5.1 Grundsätzliches zu Online-Prüfungen

Sie können Tests in Moodle erstellen und automatisch bewerten lassen. Wählen Sie zuerst die Aktivität Test, und treffen Sie die Grundeinstellungen des Tests. Danach klicken Sie auf den neu erstellten Test und wählen Testinhalt bearbeiten um Fragen hinzuzufügen.

Es stehen Ihnen viele verschiedene Arten von Fragen zur Auswahl um Ihren Test aufzubauen, und auch wenn es zeitaufwendig erscheinen mag, einen größeren Fragenkatalog in Moodle zu erstellen, sollten Sie bedenken, dass Sie einmal erstellte Fragen jederzeit exportieren können um diese für andere Tests in Ihren anderen Kursen zu verwenden.

Je größer Ihr Fragenkatalog, desto besser und sicherer können Sie Ihre Prüfungen gestalten. Sie können die Reihenfolge der Fragen in den Testeinstellungen randomisieren, oder können Ihre Fragen auch in Unterkategorien organisieren und aus diesen dann Zufallsfragen zum Test hinzufügen, um nicht jedem Teilnehmer den gleichen Test anzubieten und so schummeln zu erschweren.

## 5.2 Fragetypen für Tests

Die große Auswahl an Fragetypen in Moodle mag zu Beginn etwas einschüchternd wirken, die meisten Anforderungen lassen sich allerdings im Endeffekt mit sehr wenigen Fragetypen abdecken. Nicht mehr empfohlene Fragetypen sind in dieser Auflistung nicht erwähnt, werden aber aus Backward-Compatibility Gründen weiterhin in Moodle aufgeführt.

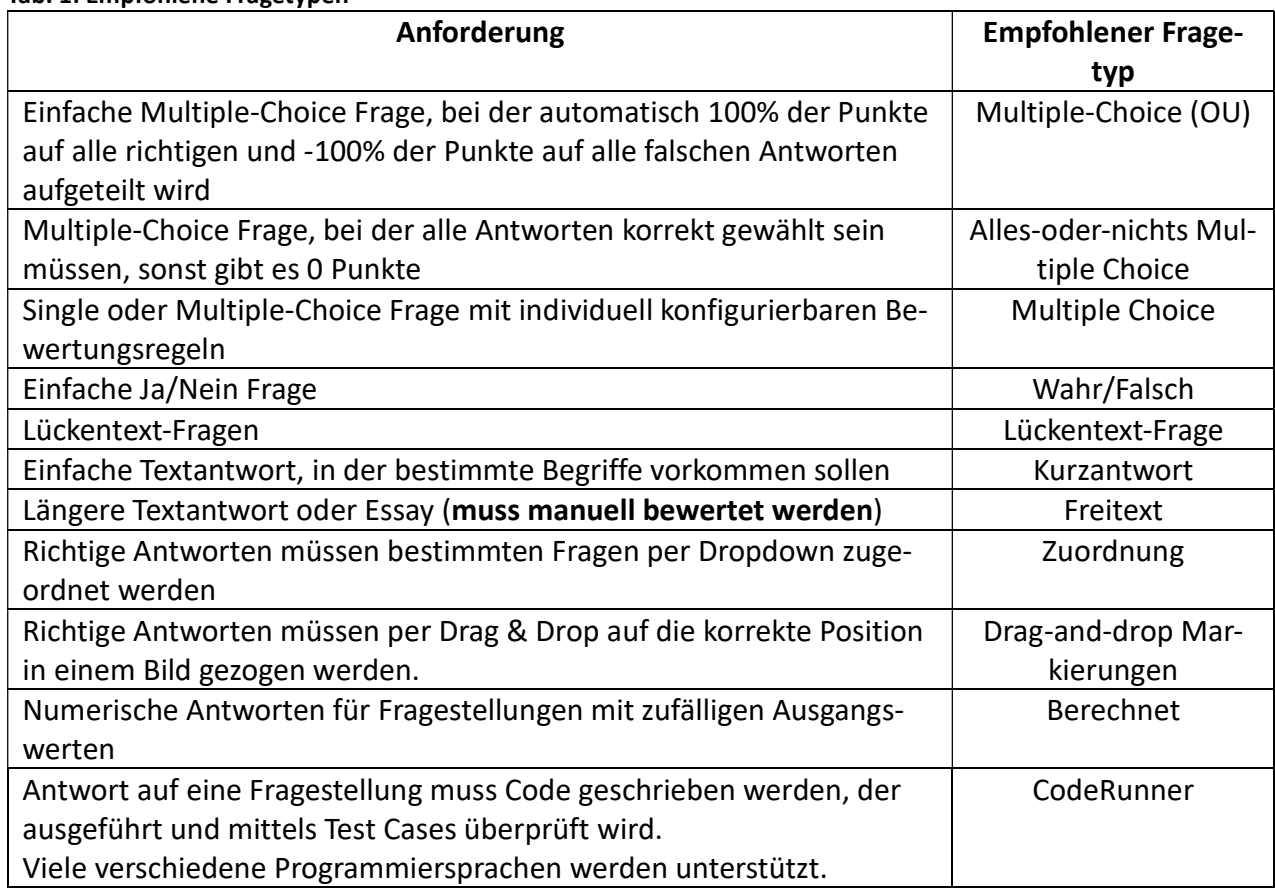

#### Tab. 1: Empfohlene Fragetypen

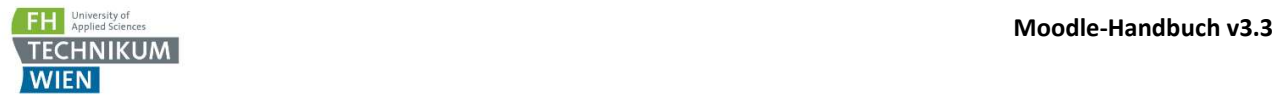

## 5.3 Organisation der Fragenbank, Import oder Export von Fragen

Sie finden die Fragebank Ihres Kurses indem Sie rechts oben auf das Zahnrad klicken, Mehr wählen und auf Fragensammlung klicken.

Für eine bessere Übersichtlichkeit und um Zufallsfragen effizient einsetzen zu können, sollten Sie Ihre Fragen in Kategorien ordnen, dazu wähen Sie oben den Reiter Kategorien.

Um Ihre Fragen von einem Kurs in einen anderen zu kopieren, wählen sie zuerst den Reiter Export und exportieren Sie die gewünschte(n) Kategorie(n). Das empfohlene Format zum Exportieren ist Moodle XML Format.

Im Zielkurs können Sie dann die Fragen über die generierte XML-Datei über den Reiter Import wieder einfügen.

#### 5.4 Berichtsoptionen für Tests

Sollten Ihre Tests eher als Übung als zur Prüfung dienen, können im Abschnitt Berichtsoptionen der Einstellungen des Tests Sie den Studierenden erlauben, die Fragen, ihre abgegebenen Antworten, deren Richtigkeit oder auch spezielles Feedback zu sehen.

Alle diese Einstellungen können Sie jeweils für während des Versuches, direkt nach der Abgabe, oder später während oder nach des Enddatum des Tests separat festlegen.

Achtung: um das Erstellen von Fragekatalogen durch Studierende zu erschweren wurden ab dem WS2017 die Standard-Einstellungen für die Berichtsoptionen dahingehend geändert, dass alle Berichte deaktiviert wurden, und damit den Teilnehmern eine spätere Einsicht in den Test zu keinem Zeitpunkt mehr möglich ist. Sie können diese Einstellung natürlich selbst jederzeit ändern.

#### 5.5 Absichern von Tests mittels Passwörtern oder Raumrestriktionen

Um Ihre Online-Prüfungen fair und sicher zu gestalten, bietet Ihnen Moodle mehrere Optionen, die Sie in den Test-Einstllungen unter Weitere Zugriffsbeschränkungen finden. Hier können Sie zB den Tests mit einem Passwort absichern.

Um zu verhindern, dass jemand von außen aus über die Moodle-Website auf den Test zugreifen kann können Sie den Zugriff auf bestimmte Hörsäle an der FHTW einschränken. Dazu wählen Sie einfach die gewünschten Hörsäle unter Erlaubte Orte aus (Die Einschränkung funktioniert dann automatisch über die jeweiligen IP-Adressen).

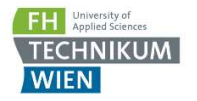

## 5.6 Safe Exam Browser und sichere Prüfungsumgebung

Die beste Art, ihre Prüfungen zu sichern, stellt der Safe Exam Browser (SEB) da. Dieser ist in allen EDV-Sälen der FH Technikum Wien bereits installiert und stellt sicher, dass die Studierenden während des Tests nicht auf externe Ressourcen, andere Programme oder aufs Internet zugreifen können.

Um die Benützung von SEB für Ihren Test zu erzwingen, kopieren Sie einfach den entsprechenden Key in das Feld Erlaubte Browser Exam Schlüssel. Es gibt an der FHTW zwei mögliche Varianten, SEB zu nutzen, die jeweils verschiedene Keys verwenden:

#### Variante 1

- Die Studierenden melden sich mit Ihrem eigenen Account am Rechner an
- Starten den SEB über den Link am Desktop und melden sich in Moodle an
- Starten das jeweilige Quiz im betreffenden Kurs

#### Um diese Einstellung zu forcieren, setzen Sie folgenden Browser Key: e010f8d1af8cf344935e487b4672ed6621e77b49a158fd7691b06dccf93f11a0

#### Variante 2

- Die Studierenden melden sich mit dem lokalen User safeexam Rechner an (Username: .\safeexam, Passwort: safeexam)
- SEB startet danach automatisch und kann nicht mehr beendet werden.
- Im Moodle melden sich die Studierenden dann ganz normal mit ihrem jeweiligen User an
- Am Ende der Prüfung schalten die Studierenden den Rechner über Druck auf den Power-Button oder Strg-Alt-Entf und rechts unten Herunterfahren ab.

Um diese Einstellung zu forcieren, setzen Sie folgenden Browser Key: 8999c15b034f1ffbea7fd3194d6dc2f6689b4122934d2c7dd4273e2a48d1dcbf

Variante 2 ist seit dem WS2017 verfügbar und hat folgende Vorteile:

- Die Studierenden können den SEB nicht beenden, um aufs Internet oder andere Applikationen zuzugreifen, und ihn danach neu starten um den Test fortzusetzen
- Das ganze Setup bietet eine ähnliche Sicherheit wie einen Saal in den Prüfungsmodus schalten zu lassen, funktioniert aber ohne Voranmeldung und in allen EDV-Sälen

Alternativ können auch selbst Konfigurationen für den SEB erstellen, um zB. zugelassene Programme oder Websites selbst zu konfigurieren. Dazu installieren Sie einfach den SEB auf Ihrem PC oder Laptop, oder nutzen die Installation auf unseren Lektoren-PCs zur Erstellung eines Konfigurationsfiles, das Sie dann Ihren Teilnehmern zukommen lassen können. Nähere Informationen bekommen Sie auf www.safeexambrowser.org oder beim Moodle Support.

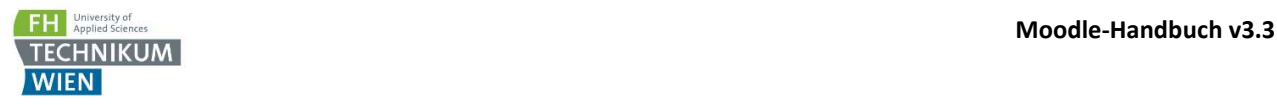

## 6. Das Bewertungssystem

#### 6.1 Grundsätzliches

#### Moodle verwendet

Die im Moodle berechneten Endnoten können Sie im CIS im Bereich der LV über den Punkt Gesamtnote ins CIS übernehmen.

#### 6.2 Bewertung und Feedback von Abgaben

Um von Studierenden eingereichte Abgaben zu bewerten klicken Sie auf die gewünschte Aktivität und dann auf Bewertung, um direkt in den Bewertungsmodus zu wechseln. Dort können Sie die Abgaben der einzelnen Teilnehmer durchschauen, Bewerten und Feedback abgeben. Wenn Sie für ihre Aufgabe die Option Feedback-Dateien aktiviert haben, können Sie den Studierenden bei jeder Bewertung auch eine Datei, zB. die korrigierte Abgabe, zurückschicken. Über die Links links oben kommen Sie wieder zum Kurs zurück.

Wählen Sie Alle Abgaben anzeigen, um eine Übersicht über alle Abgaben zu sehen. Sie können in dieser Ansicht auch direkt Bewertungen eintragen oder ändern, oder im Bearbeiten Menü zB die Abgabefrist individuell für einzelne Studierende ändern.

#### 6.3 Bewertungsübersicht

Um eine Übersicht aller Bewertungen in Ihrem Kurs anzuzeigen, wählen Sie in der Menüspalte den Punkt Bewertungen. Hier haben Sie über das Dropdown-Feld links oben Zugriff auf verschiedene Ansichten des Bewertungssystems, die wichtigsten davon sind:

- Bewerterübersicht: Hier können Sie eine Übersicht aller Bewertungen ansehen, und diese ggf über Klick auf den Button Bearbeiten einschalten direkt bearbeiten. Wenn Sie die von Moodle automatisch errechneten Noten manuell überschreiben, wird das Feld orange hinterlegt.
- Teilnehmerübersicht: Hier sehen sie die Kursbewertung aus Sicht Ihrer Teilnehmer
- Setup für Bewertungen: Einstellungen zur Notenberechnung (siehe nächster Punkt)
- Export: Hier können Sie die Bewertungen in verschiedenen Formaten exportieren

Tipp: Sollte Die Bewerterübersicht durch eine hohe Anzahl von Teilnehmern oder Bewertungsaspekten unübersichtlich sein hilft es oft, über das Zoom-Level des Browsers die Größe der Darstellung anzupassen. In Firefox oder Chrome funktioniert das standardmäßig über Halten der Strg Taste und gleichzeitiges Betätigen des Mausrads.

## 6.4 Berechnung von Bewertungen, Kategorien und Gewichtungen

Wählen Sie im Dropdown-Feld der Bewertungs-Ansicht Setup für Bewertungen um das Bewertungsschema für den Kurs einzustellen.

Hier können Sie die verschiedenen Bewertungsaspekte in Kategorien sortieren, und die Berechnungsmethode für die einzelnen Kategorien und für den Gesamtkurs einstellen.

Wählen Sie Kategorie hinzufügen um eine neue Kategorie anzulegen, oder Bewertungsaspekt hinzufügen um einen manuell bewerteten Eintrag zu kreiren (zB für die Mitarbeit oä).

Klicken Sie Bearbeiten – Einstellungen in der Zeile eines Bewertungsaspekts, oder ganz oben für den gesamten Kurs, um dessen Bewertungsmethode und andere Einstellungen zu ändern. Im Feld Gesamtergebnis stehen Ihnen zwei Bewertungsmethoden zur Auswahl:

- Natürlich (Standardeinstellung): eine flexible Bewertungsmethode, mit der sich die allermeisten Fälle abdecken lassen
- Durchschnittsbewertung: Es wird einfach der Durchschnitt der Noten der einzelnen Bewertungsaspekte oder Kategorien verwendet

Mit der Bewertungsmethode Natürlich werden alle Ihre Bewertungsaspekte bzw Kategorien automatisch aufgrund ihrer Punktzahl gewichtet. Sie können die jeweilige Gewichtung überschreiben, indem Sie einfach im Setup für Bewertungen die Checkbox neben der Gewichtung aktivieren und die gewünschte Gewichtung eingeben.

Achtung: sollten Sie einen alten Kurs (vor WS2017) importiert haben, kann es sein, dass alte Einstellungen für die Berechnung, zB Einfach gewichteter Durchschnittswert verwendet werden. Diese Bewertungsmethoden werden weiterhin unterstützt, können allerdings für neue Kurse nicht mehr ausgewählt werden, da sie sich alle einfacher und besser mit der neuen Methode Natürlich abbilden lassen.

Über die Checkbox Leere Bewertungen ausnehmen können Sie festlegen, ob von Teilnehmern nicht absolvierte bzw. nicht bewertete Aktivitäten in die Berechnung der Gesamtnote einfließen oder nicht.

Achtung: Da dieser Punkt immer wieder zu Verwirrung geführt hat, wurde die Standardeinstellung ab WS2017 dahingehend geändert, dass leere Bewertungen nicht mehr automatisch ausgenommen sind. Sie können diese Einstellung natürlich jederzeit selbst wieder ändern.

In den Einstellungen eines Bewertungsaspekts können Sie außerdem im Abschnitt Übergeordnete Kategorie über die Checkbox Zusatzpunkte festlegen, ob die erreichbaren Punkte in die Berechnung der erreichbaren Gesamtpunktezahl einfließen oder nicht.

Für eine genauere Beschreibung der verschiedenen Bewertungsfunktionen konsultieren Sie bitte die MoodleDocs unter https://docs.moodle.org/33/de/Bewertungen.

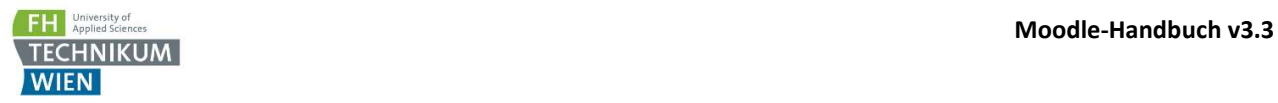

# 7. Kurse sichern, wiederherstellen, importieren oder kopieren

#### 7.1 Kursdaten sichern

Prinzipiell gibt es an der FH Technikum Wien natürlich ein Backup der Moodle-Dateien und der Datenbank. Sie können allerdings auch Ihren gesamten Moodle-Kurs oder auch nur Teile davon selbst als Datei sichern. Dazu gehen Sie wie folgt vor:

- 1. Klicken Sie in Ihrem Moodle-Kurs rechts oben auf das Zahnrad und wählen Sicherung
- 2. Wählen Sie welche Art von Daten Sie in die Sicherung einbeziehen möchten und klicken Sie Weiter. Sie können auch gleich "Weitere Einstellungen überspringen" auswählen, wenn Sie nichts an den weiteren Einstellungen ändern wollen.
- 3. Wählen Sie die einzelnen Kurselemente die Sie sichern möchten und klicken Sie Weiter
- 4. Wählen Sie einen Namen für Ihre Sicherung oder verwenden Sie den Namen der Ihnen von Moodle vorgeschlagen wird, bestätigen Sie mit Sicherung ausführen
- 5. Warten Sie bis die Sicherung erstellt wird das kann abhängig von der Menge der zu speichernden Daten ein paar Sekunden oder sogar Minuten dauern
- 6. Nun befinden Sie sich in der Dateiablage Ihres Kurses wählen Sie ggf. Herunterladen um die Sicherung herunterzuladen und auf Ihrer Festplatte zu speichern

#### 7.2 Kursdaten wiederherstellen

Sie können Kursdaten einer früherer Sicherung oder auch eines anderen Kurses in Ihrem Kurs wiederherstellen. Auch bei einer Wiederherstellung steht es Ihnen frei, den gesamten Kurs oder nur Teile davon zurückzuspielen. Dazu gehen Sie folgendermaßen vor:

- 1. Klicken Sie in Ihrem Moodle-Kurs rechts oben auf das Zahnrad und wählen Wiederherstellen
- 2. Falls Sie von diesem Kurs schon einmal eine Sicherung angelegt haben, sehen Sie diese im Sicherungsbereich des Kurses und können Sie durch einen Klick auf Wiederherstellen direkt auswählen. Andernfalls wählen Sie Datei wählen oder ziehen Sie die gewünschte Sicherungsdatei per Drag & Drop in das Upload-Feld. Falls die Sicherungsdatei das Limit von 2 GB für Uploads überschreitet, verwenden Sie bitte WinSCP und den Moodle-Upload Folder um diese hochzuladen (siehe 3.5)
- 3. Nach Klick auf Weiter wählen Sie das Ziel der Wiederherstellung Sie können die Sicherung entweder als neuen Kurs wiederherstellen, in den aktuellen Kurs einspielen, oder in einen beliebigen anderen Kurs. Dabei können Sie noch wählen, ob Sie den Zielkurs dabei komplett ersetzen wollen, oder die Wiederherstellung zusätzlich zum vorhandenen Inhalt einspielen.
- 4. In den weiteren Schritten können Sie noch die gewünschten Kursinhalte wählen, analog zum Vorgang bei der Sicherung, und die Wiederherstellung dann starten.

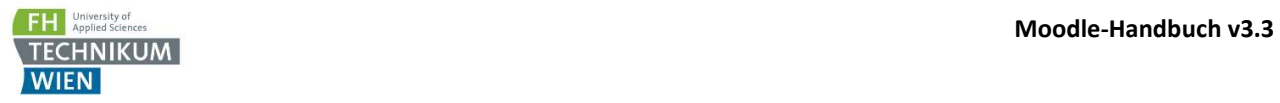

## 7.3 Kursinhalte direkt aus anderen Kursen importieren

Mit der Importfunktion von Moodle können Sie Kursinhalte direkt aus Ihren anderen Kursen importieren – ohne den Umweg über eine Sicherungsdatei. Dazu wählen den Punkt Import im Kurs-Einstellungs Menü. Wählen Sie den gewünschten Kurs aus den angezeigten aus, und wählen Sie im nächsten Schritt die gewünschten Kursinhalte. Danach können Sie den Import durchführen.

Sie können mit der Importfunktion zB auch Ihren Kurs vom Vorjahr in einen neuen Kurs kopieren. Falls Sie den Kurs einer Kollegin oder eines Kollegen kopieren wollen, kann das der Moodle Support für Sie erledigen, allerdings benötigen wir dafür aus urheberrechtlichen Gründen zumindest ein E-Mail der Urheberin oder des Urhebers des Originalkurses, in dem die Erlaubnis fürs Kopieren erteilt wird.

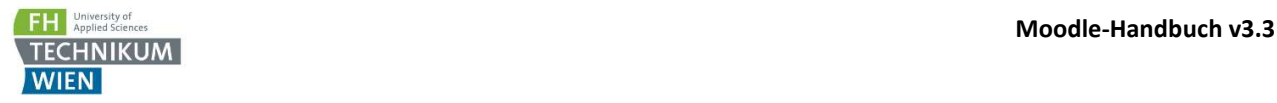

# 8. Sonstiges

#### 8.1 Textbearbeitung in Moodle: Textfilter und verschiedene Editoren

Textfilter ermöglichen es Ihnen, spezielle Zeichen wie zB mathematische Formeln anzeigen zu lassen, oder spezielle Funktionen in Ihren Text einzubetten.

So wird zB aus \$\$ \sqrt{ x + y } \$\$ durch den TeX-Notation Filter  $\sqrt{x + y}$ 

Eine Auflistung und Erklärung aller Standardfilter für Moodle finden Sie online auf https://docs.moodle.org/33/de/Filter.

Zusätzlich zu den Standardfiltern sind an der FHTW noch folgende Filter und Plugins installiert:

- WIRIS: Zur Darkstellung von chemischen Formeln funktioniert direkt über die Symbolleiste in TinyMCE oder Atto (jeweils rechts unten)
- Collapsible: erzeugt aufklappbaren Text zwischen zwei {collapsible} Tags.
- Multilang v2: erzeugt mehrsprachigen Inhalt (für de oder en) Bsp: {mlang de}deutscher Text{mlang}{mlang en}englischer Text{mlang}

Für alle Textfelder in Moodle wird jeweils ein Texteditor mit dazugehöriger Formatsymbolleiste geladen. Seit WS2017 ist Atto der Standard-Editor. Sie können Ihren bevorzugten Editor jederzeit in Ihren Profileinstellungen umstellen, dazu gehen Sie folgendermaßen vor:

- 1. Klicken Sie rechts oben auf Ihren Benutzernamen und wählen Sie Einstellungen
- 2. Klicken Sie auf Texteditor wählen
- 3. Wählen Sie den gewünschten Editor aus

#### 8.2 Messaging-System und Mailbenachrichtigungen

Sie können auf mehreren Wegen mit Ihren Teilnehmern über Moodle kommunizieren. Posten Sie zB eine Nachricht im Ankündigungs-Forum, so bekommen alle Teilnehmer des Kurses automatisch eine E-Mail als Benachrichtigung zugesandt. Sie können auch über Mitteilung einen bestimmten User direkt eine Nachricht schicken – klicken Sie dazu rechts oben neben Ihrem Benutzernamen auf das Mitteilungs-Icon.

Standardmäßig bekommen Sie für viele Events von Moodle eine Benachrichtigung per E-Mail (zB wenn jemand in einem Forum postet, das Sie abonniert haben). Sie können diese Mitteilungen in Ihren Profileinstellungen nach Belieben aus- oder einschalten. Klicken Sie dazu auf Ihren Benutzernamen rechts oben, wählen Sie Einstellungen, und danach Mitteilungen bzw Systemmitteilungen.

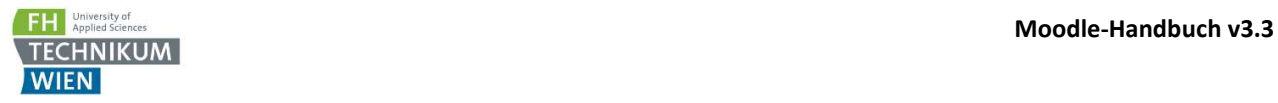

# 9. Hilfe bei Fragen oder Problemen

Sollten Sie noch Fragen haben oder Probleme in Ihrem Kurs auftreten schreiben Sie bitte ein E-Mail an moodle@technikum-wien.at oder kontaktieren Sie uns telefonisch unter der Durchwahl 345.

Damit wir Ihnen bei Problemen schnellst möglichst helfen zu können bitten wir Sie uns entweder die Kurzbezeichnung des Kurses oder dessen id mitzuteilen. Die Kurzbezeichnung finden Sie links oben nach "Startseite". Die id des Kurses finden Sie in der Adresszeile ihres Browsers nach dem Text "id=" https://moodle.technikum-wien.at/course/view.php?id=xxxx

Bei technischen Problemen teilen Sie uns bitte auch das Betriebssystem und den verwendeten Browser mit.

#### Gutes Gelingen für Ihren Moodle-Kurs wünscht Ihnen Ihr Moodle Support!